## Manual de utilização do SAD - Sistema de Autenticação de documentos

<www.unasus.ufma.br/sad>

Após ser redirecionado para a tela inicial do SAD, é mostrada a descrição do sistema, temos também uma área pública para validar o código do seu certificado e outra para acesso ao sistema, assim como mostrado na Figura 1.

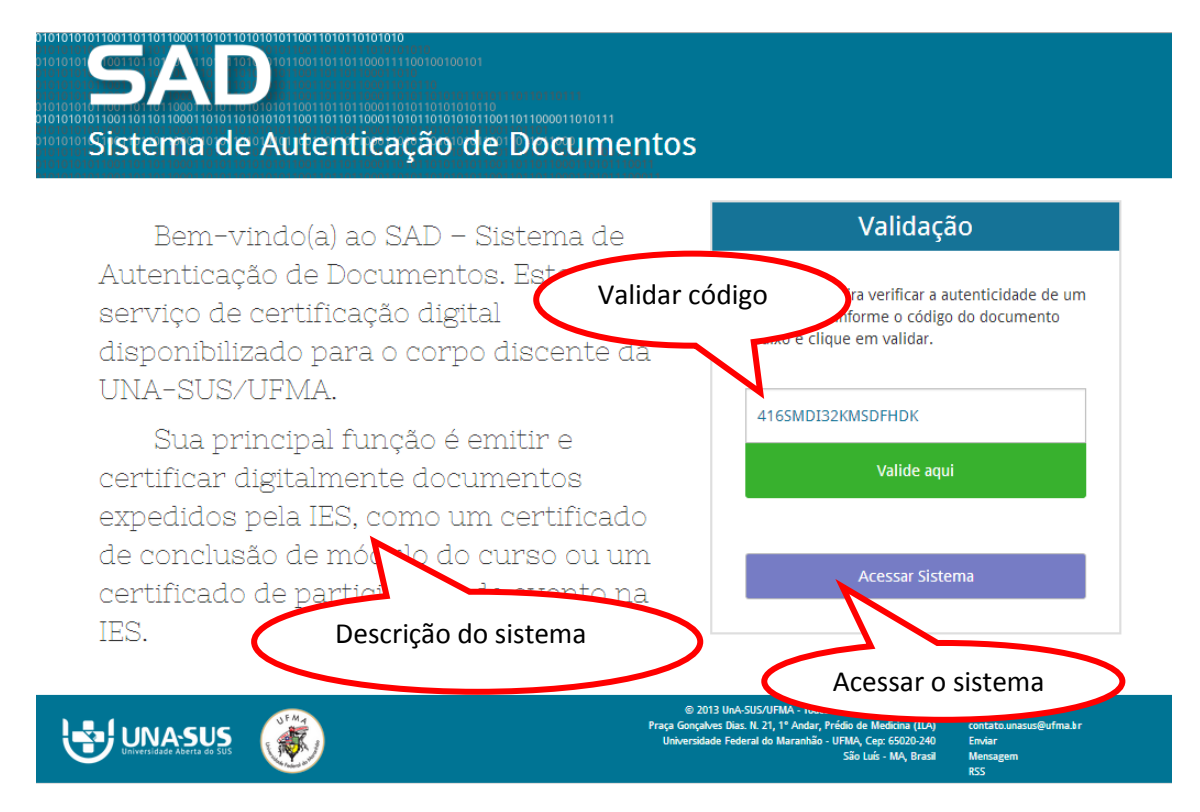

**Figura 1 – Tela inicial do SAD.**

Se escolher validar um código como mostrado na figura anterior, insira o código fornecido de um certificado da UNA-SUS/UFMA e clique em **Valide aqui.** O código encontra-se no rodapé do certificado, como visto na Figura 2.

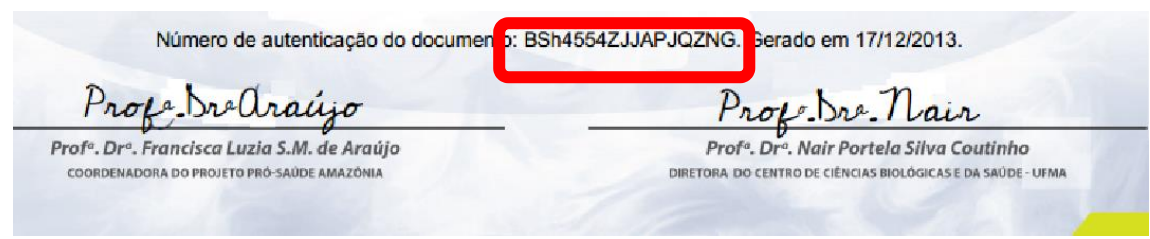

**Figura 2 – Código de autenticação do certificado.**

Caso o código seja validado com sucesso será mostrado o certificado correspondente ao código especificado para verificação assim como visto na Figura 3.

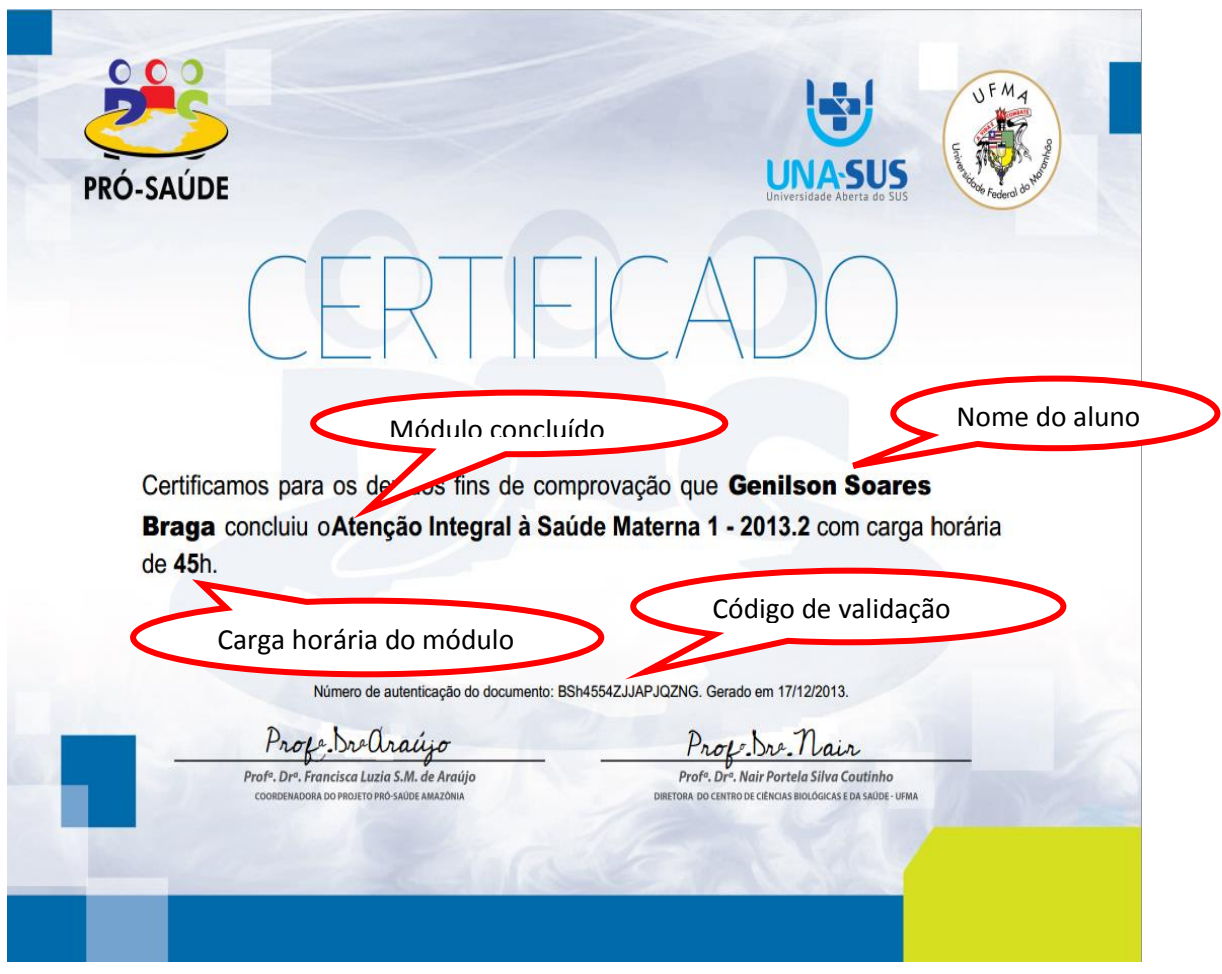

**Figura 3 – Modelo de certificado.**

Visualizamos, na figura 3, o modelo do certificado que é gerado no término de cada módulo após passar por uma homologação pela UNA-SUS/UFMA. No certificado temos as seguintes informações: **Nome do aluno**, **módulo**, **carga horária** e **código do certificado**.

Em seguida é visualizada a área de acesso ao SAD, onde a autenticação é feita com o mesmo nome de usuário e senha utilizados no Moodle pelo aluno, assim como mostrado na Figura 4, preencha os dois campos e clique em acessar.

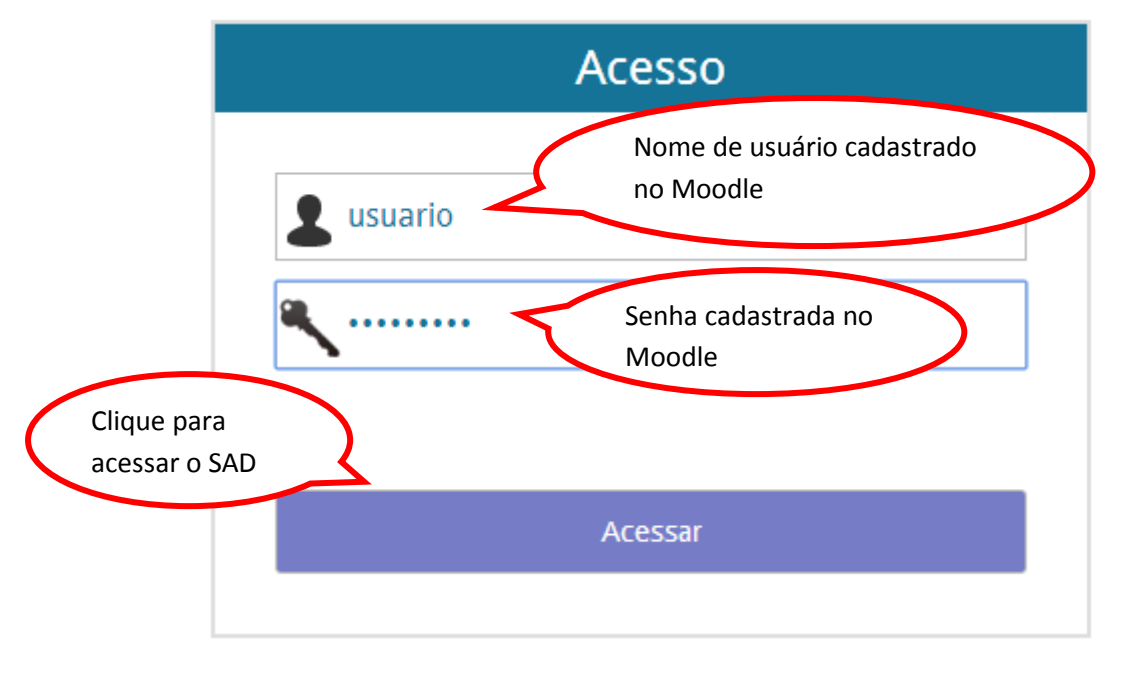

**Figura 4 – Login do SAD.**

Após a realização do Login, será exibida uma tela para visualização do seu certificado de acordo com o curso, módulo e tipo do documento, como representado na Figura 5.

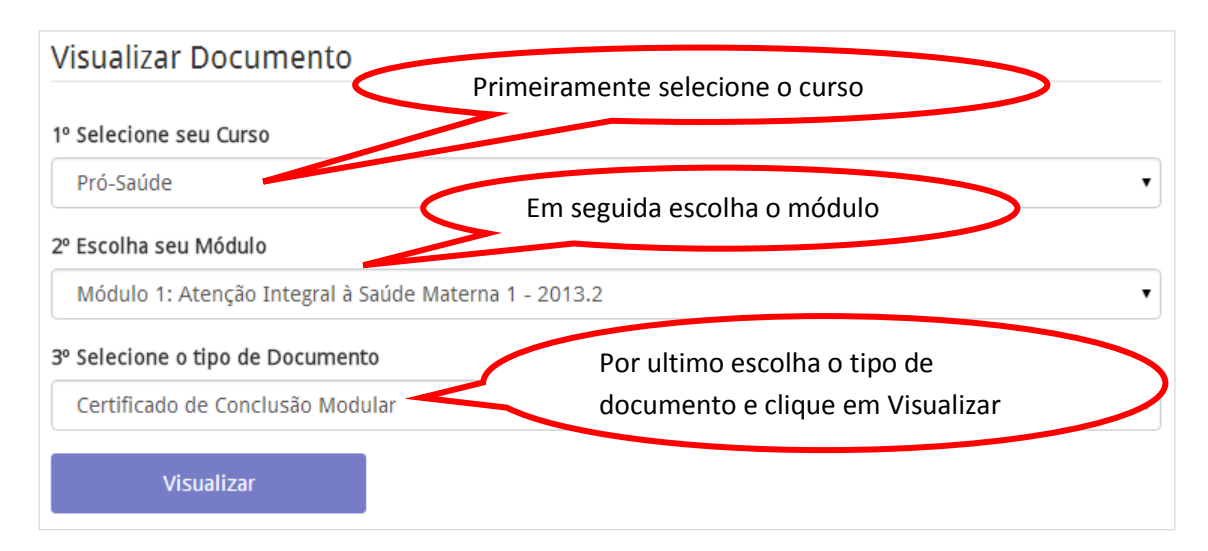

**Figura 5 – Filtrar certificado.**

Se o seu certificado tiver sido homologado pela UNA-SUS/UFMA, o mesmo poderá ser acessado por meio desse acesso ao SAD. Mas você poderá ter acesso a este mesmo certificado através do link enviado para o seu email, cujo link é enviado sempre que a UNA-SUS/UFMA realiza o processo de homologação.

Caso tenha outras dúvidas, sobre este processo, por favor, entre em contato através do link [http://www.unasus.ufma.br/site/contatos.](http://www.unasus.ufma.br/site/contatos)